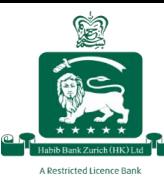

# **Reset Password**

If you forget your password, you can reset it by following the steps below:

#### **Resetting your password using the desktop website**

#### **Step 1:**

Click on "Forgot/Reset Password"

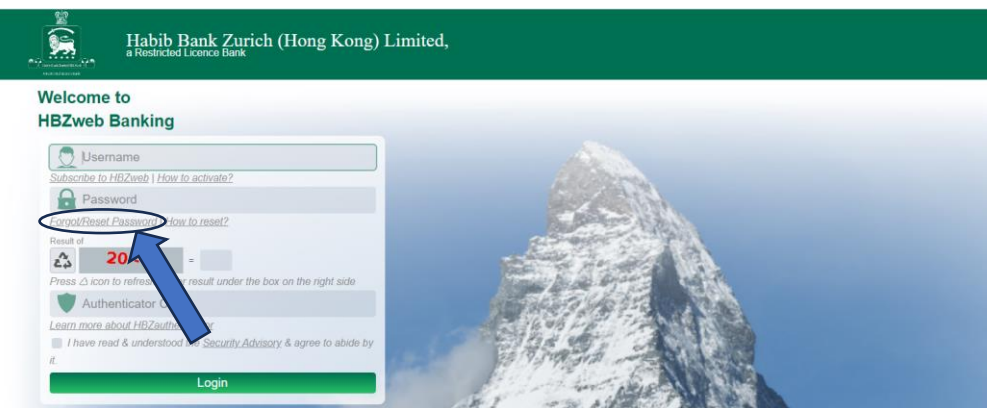

### **Step 2:**

Enter your username and click "Proceed"

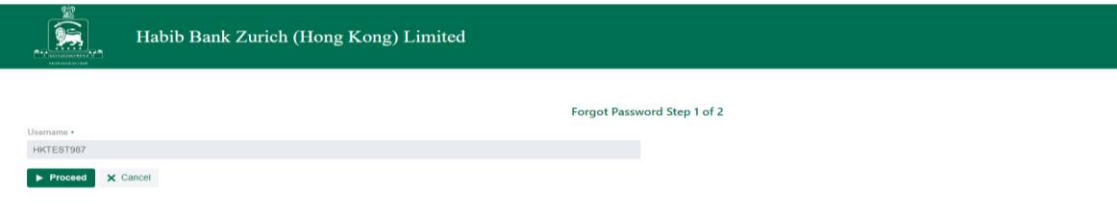

### **Step 3:**

Provide the answers to your security questions to verify your identity, and click "Proceed" to receive a One-Time Password (OTP) via SMS on your registered mobile number

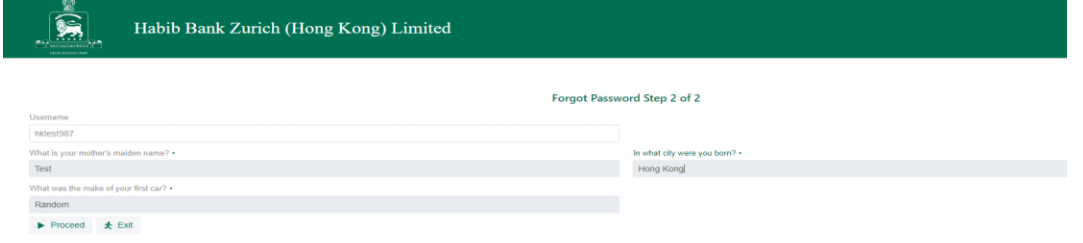

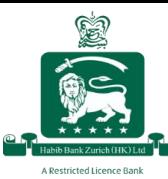

## **Step 4:**

Enter the received OTP and click "Submit"

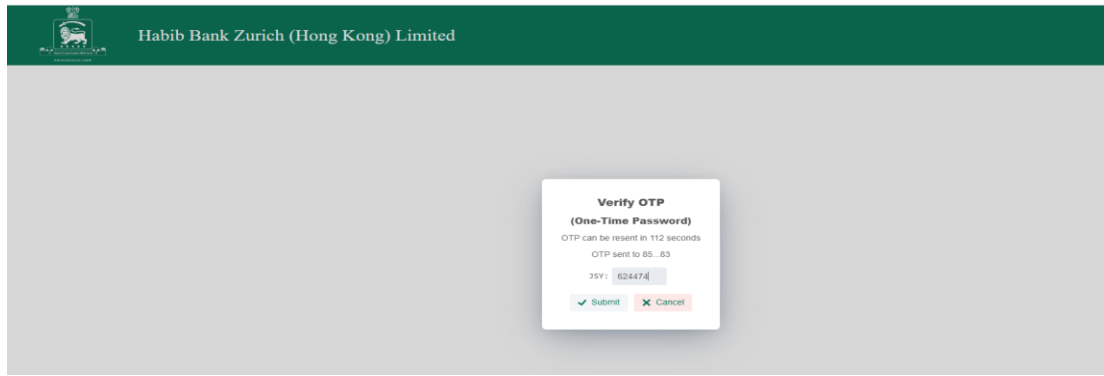

## **Step 5:**

Enter your new password and click "Confirm"

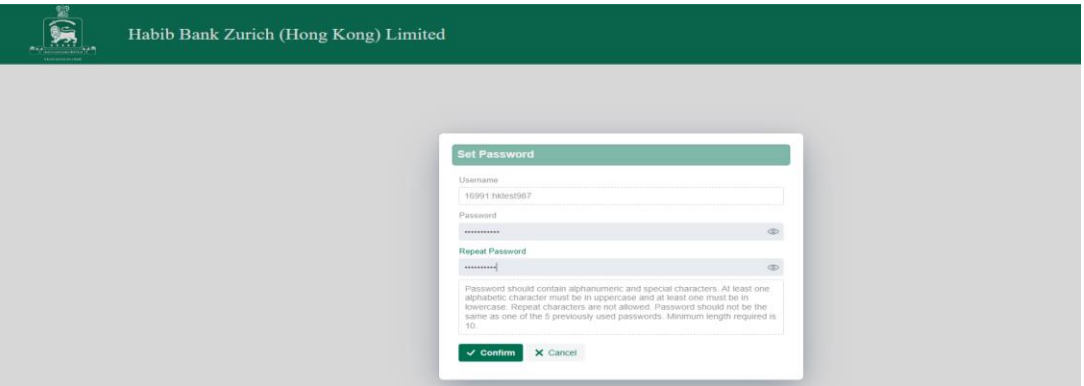

Once you have successfully created your new password, you will see the below message on your screen

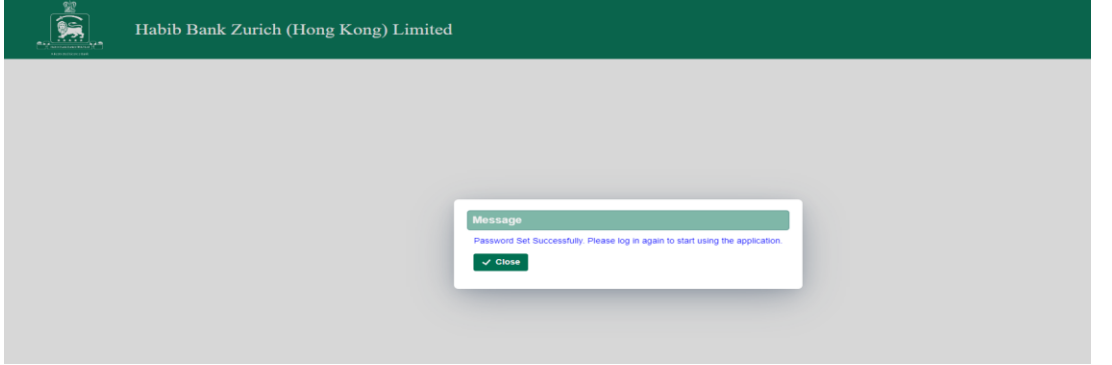